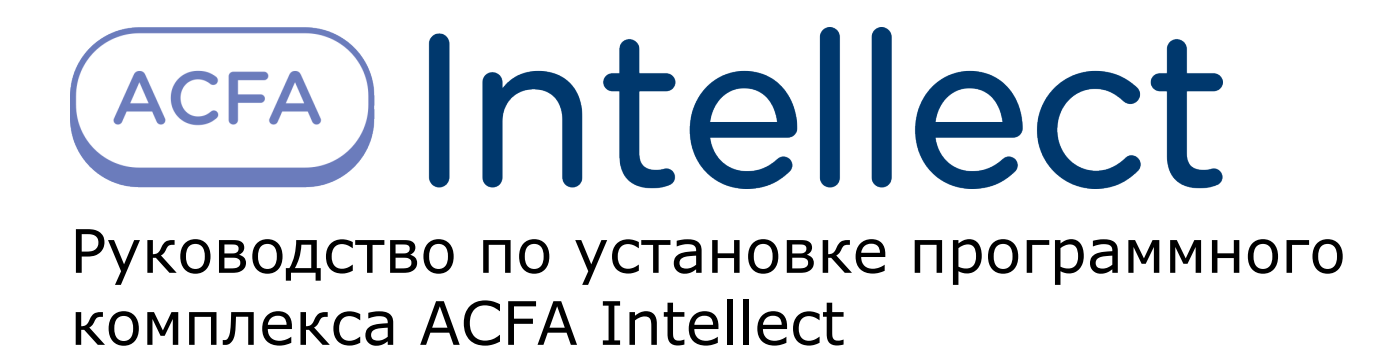

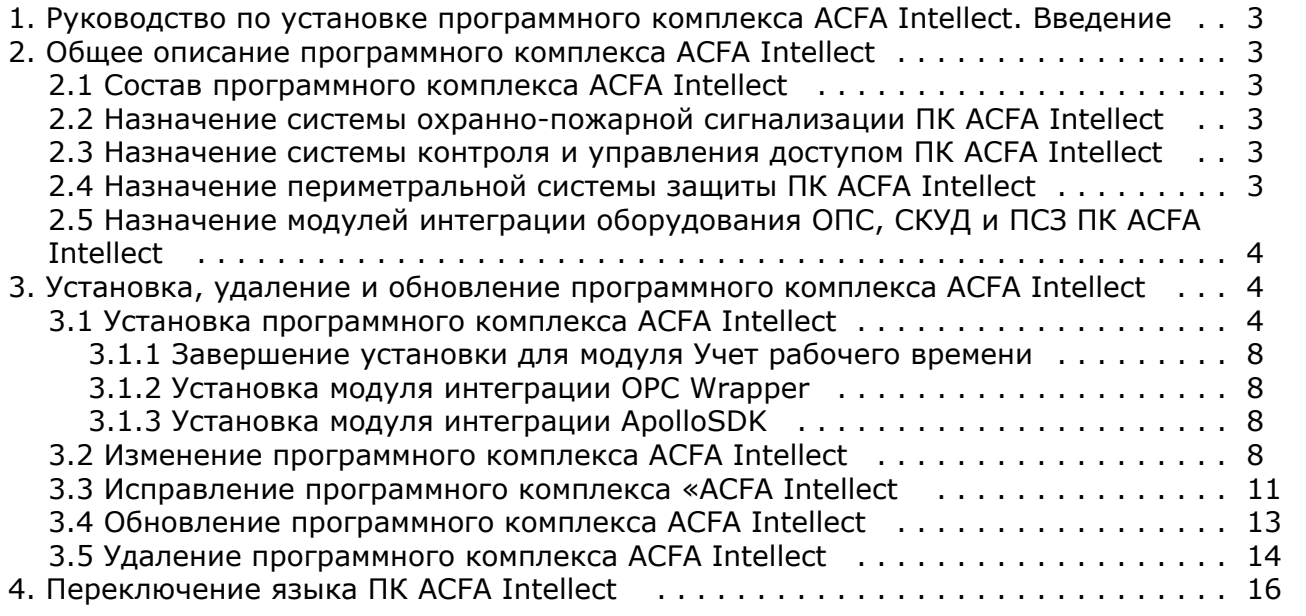

# <span id="page-2-0"></span>**Руководство по установке программного комплекса ACFA Intellect. Введение**

Документ *Руководство по установке программного комплекса ACFA Intellect* является справочно-информационным пособием и предназначен для специалистов по установке и настройке ПК *ACFA Intellect*.

В данном руководстве представлены следующие материалы:

- 1. Общее описание программного комплекса *ACFA Intellect.*
- 2. Установка программного комплекса *ACFA Intellect*.
- 3. Изменение программного комплекса *ACFA Intellect*.
- 4. Исправление программного комплекса *ACFA Intellect*.
- 5. Обновление программного комплекса *ACFA Intellect*.
- 6. Удаление программного комплекса *ACFA Intellect*.

Для получения подробной информации по настройке и работе с тем или иным модулем интеграции *ACFA Intellect* нео бходимо обратиться к соответствующему документу на данный модуль интеграции.

# <span id="page-2-1"></span>**Общее описание программного комплекса ACFA Intellect**

### <span id="page-2-2"></span>**Состав программного комплекса ACFA Intellect**

Программный комплекс *ACFA Intellect* состоит из следующих подсистем:

- 1. Подсистема контроля и управления доступом (СКУД).
- 2. Подсистема охранно-пожарной сигнализации (ОПС).
- 3. Периметральная система защиты (ПСЗ).

<span id="page-2-3"></span>Каждая из подсистем включает модули интеграции соответствующего оборудования.

### **Назначение системы охранно-пожарной сигнализации ПК ACFA Intellect**

Подсистема охранно-пожарной сигнализации (ОПС) ПК *ACFA Intellect* выполняет следующие функции:

- 1. обработка информации, поступающей от охранных панелей, тревожных датчиков, сенсоров и прочих средств извещения;
- 2. управление исполнительными устройствами средствами звукового и светового оповещения и пр.

Подсистема ОПС состоит из программной и аппаратной частей. Роль ее аппаратной части играет система ОПС другого производителя, интегрированная в ПК *ACFA Intellect*. Программная часть подсистемы ОПС состоит из модулей интеграции, которые обеспечивают настройку взаимодействия ПК *ACFA Intellect* и аппаратной части.

### <span id="page-2-4"></span>**Назначение системы контроля и управления доступом ПК ACFA Intellect**

Система контроля и управления доступом (СКУД) ПК *ACFA Intellect* имеет следующую модульную структуру:

- 1. модули интеграции оборудования СКУД;
- 2. модуль *Фотоидентификация*;
- 3. модуль *Служба пропускного режима*;
- 4. модуль *Учет рабочего времени;*
- 5. модуль *Бюро пропусков;*
- 6. модуль *Диспетчер событий.*

При использовании СКУД ПК *ACFA Intellect* доступны следующие функциональные возможности (в зависимости от установленных функциональных модулей):

- 1. возможность совмещения контроля доступа с другими подсистемами безопасности в одних и тех же центрах управления распределенной системы;
- 2. возможность запрограммировать реакции СКУД на события, в том числе происходящие в других подсистемах безопасности;
- 3. высокий уровень автоматизации механизма управления правами доступа;
- 4. возможность объединять пользователей в группы;
- 5. контроль состояния системы и ее работоспособности.

### <span id="page-2-5"></span>**Назначение периметральной системы защиты ПК ACFA Intellect**

Периметральная система защиты ПК *ACFA Intellect* выполняет следующие функции:

- 1. Обработка информации, поступающей от датчиков охраны периметра, а также от датчиков, установленных на входе в охраняемый по периметру объект.
- 2. Управление исполнительными устройствами средствами охранного освещения, устройствами управления проходом и въездом (турникет, шлагбаум).

Периметральная система защиты ПК *ACFA Intellect* состоит из программной и аппаратной частей. Программная часть состоит из программных модулей, которые обеспечивают настройку взаимодействия ПК *ACFA Intellect* и аппаратной части. Роль аппаратной части играет ПСЗ стороннего производителя.

### <span id="page-3-0"></span>**Назначение модулей интеграции оборудования ОПС, СКУД и ПСЗ ПК ACFA Intellect**

Модули интеграции оборудования ОПС, СКУД и ПСЗ выполняют следующие функции:

1. настройка взаимодействия ПК *ACFA Intellect* и оборудования ОПС/СКУД/ПСЗ;

#### **Примечание.** G)

Роль оборудования играет ОПС/СКУД/ПСЗ стороннего производителя.

- 2. обработка информации, поступающей от охранных панелей, тревожных датчиков, сенсоров и прочих средств извещения (если интегрированы функции ОПС);
- 3. обработка информации, поступающей от считывателей, электромеханических замков, и прочих средств контроля доступа (если интегрированы функции СКУД);
- 4. управление исполнительными устройствами сигнализации и пожаротушения (если интегрированы функции  $O<sub>1</sub>$
- 5. управление исполнительными устройствами доступа средствами блокировки и отпирания ворот (если интегрированы функции СКУД).

# <span id="page-3-1"></span>**Установка, удаление и обновление программного комплекса ACFA Intellect Установка программного комплекса ACFA Intellect**

<span id="page-3-2"></span>Программный комплекс *ACFA Intellect* устанавливается в виде расширения к программному комплексу *Интеллект*. Информация о совместимости ПК *ACFA Intellect* с версиями ПК *Интеллект* доступна на сайте *ITV|Axxonsoft* по ссылке: [Общая информация о датах выпуска продуктов и совместимости версий](https://doc.axxonsoft.com/confluence/pages/viewpage.action?pageId=107418389)

Перед установкой программного комплекса *ACFA Intellect* необходимо осуществить установку ПК *Интеллект*.

#### **Примечание.**

Язык инсталлятора и язык установки *ACFA Intellect* определяется исходя из того, какой язык был использован при установке базового ПК *Интеллект*. При этом если после установки базового ПК *Интеллект* я зык локализации менялся при помощи языковых пакетов, это не повлияет на язык установки *ACFA Intellect*.

Язык локализации ПК *ACFA Intellect* может быть изменён с помощью языковых пакетов (см. раздел [Переключ](#page-15-0) [ение языка ПК ACFA Intellect\)](#page-15-0).

Установка программного комплекса *ACFA Intellect* осуществляется в следующем порядке:

1. Запустить файл *setup.exe* из архива инсталлятора ПК *ACFA Intellect*.

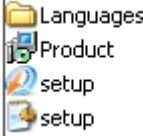

2. На экран будет выведено диалоговое окно с сообщением **Вас приветствует программа установки ACFA Intellect**. Для продолжения процесса установки нажать кнопку **Далее**. Для отмены установки нажать кнопку **Отмена**.

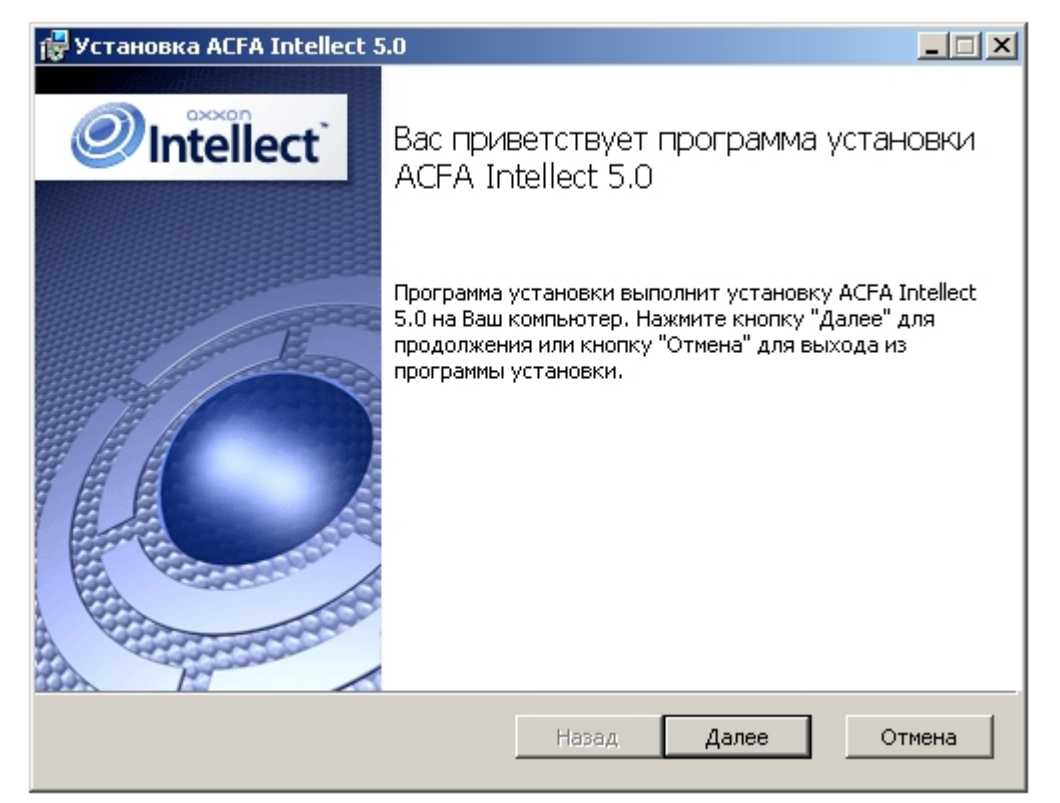

3. В следующем диалоговом окне необходимо принять или отклонить лицензионный договор об использовании технологии *ПК ACFA Intellect*. Для печати соглашения нажать кнопку **Печать**.

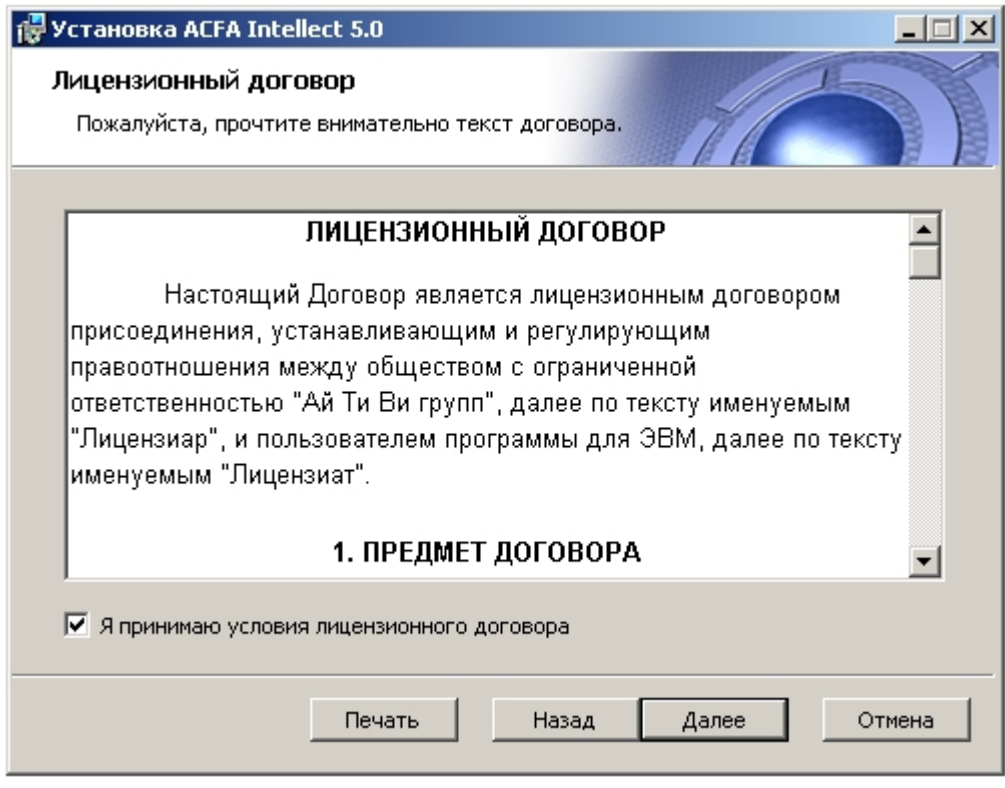

После ознакомления с условиями необходимо подтвердить свое согласие, установив флажок **Я принимаю условия лицензионного договора**, и нажать кнопку **Далее**, в противном случае дальнейшую установку программного обеспечения следует прекратить.

4. В диалоговом окне **Выбор вариантов установки** необходимо выбрать модули, которые требуется установить. Для установки того или иного модуля или подсистемы ПК *ACFA Intellect* необходимо выбрать пункт **Этот компонент будет полностью установлен на локальный жесткий диск**. При выделении компонента в списке в области справа отображается информация о данном компоненте и о требуемом для его установке объеме дискового пространства.

Для принятия всех изменений и продолжения процесса установки следует нажать кнопку **Далее**.

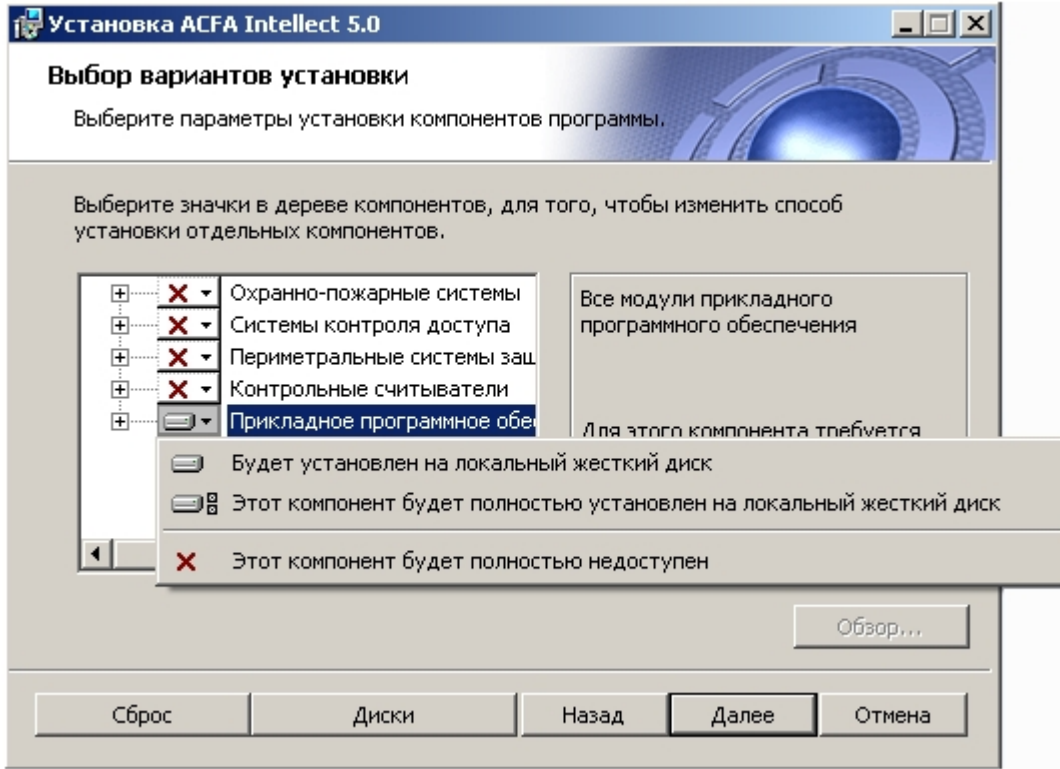

5. В диалоговом окне **Готовность к установке** предлагается запустить процесс установки *ПК ACFA Intellect*. Для запуска процесса установки следует нажать кнопку **Установить**.

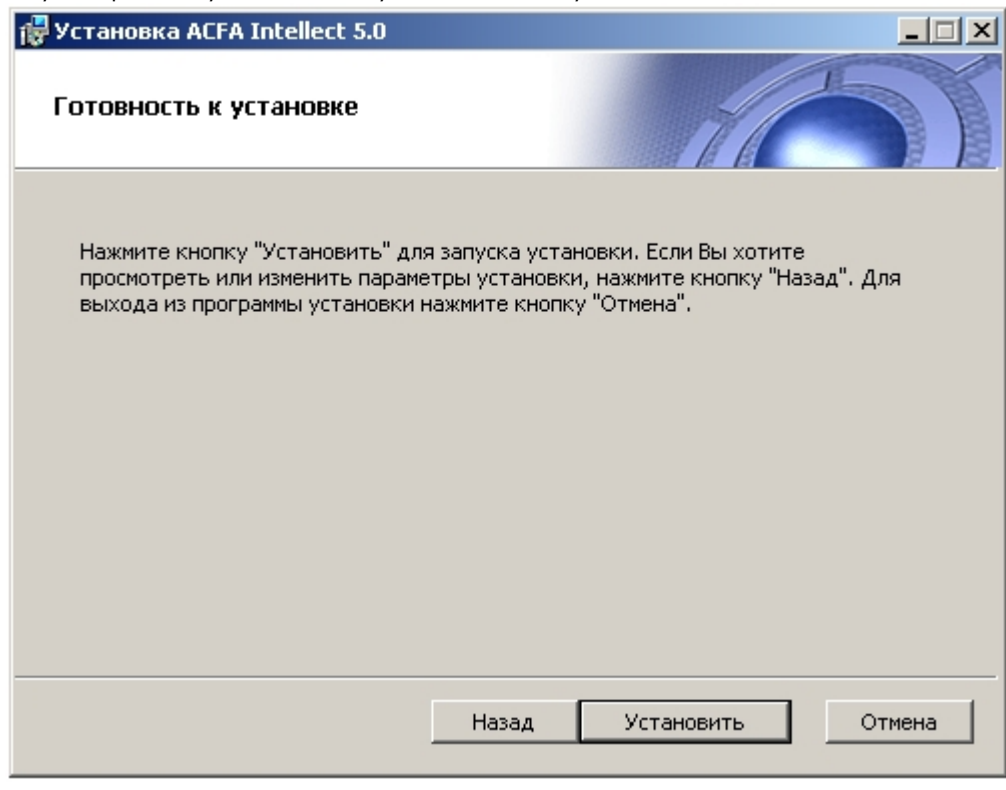

Для изменения настроек установки нажать кнопку **Назад**.

6. Будет произведено копирование файлов *ПК ACFA Intellect* на жесткий диск компьютера.

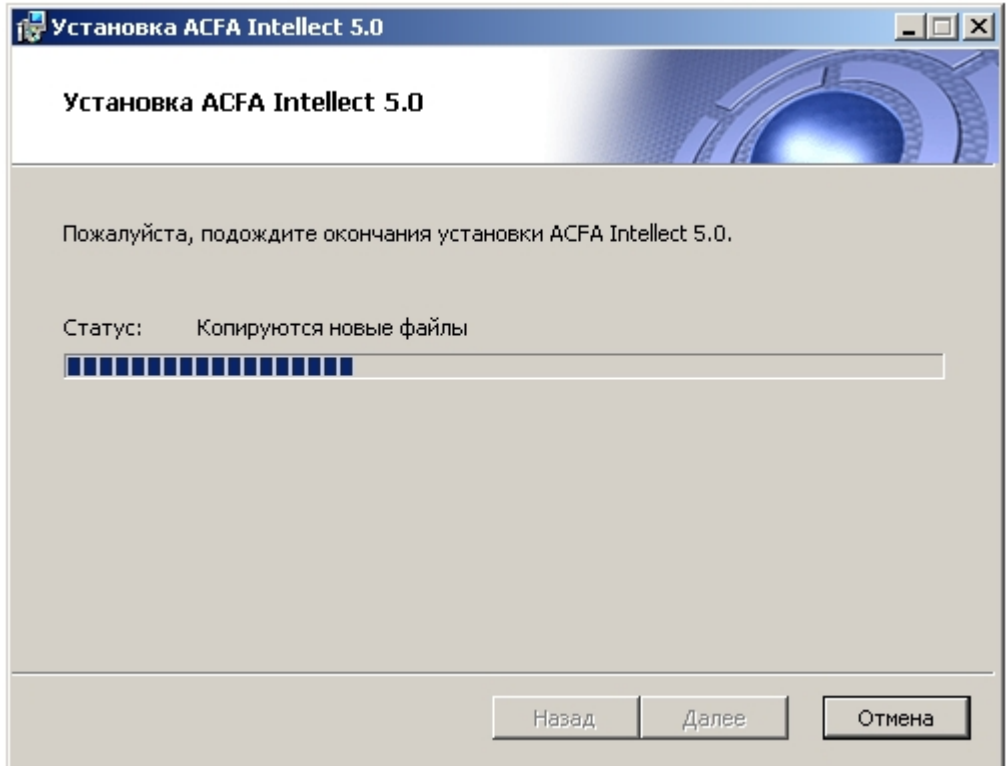

На данном этапе следует дождаться окончания процесса копирования файлов и последующего обновления окна установки.

7. По окончании установки всех компонентов программа инсталляции сообщит, что установка *ПК ACFA Intellect* н а жесткий диск компьютера завершена.

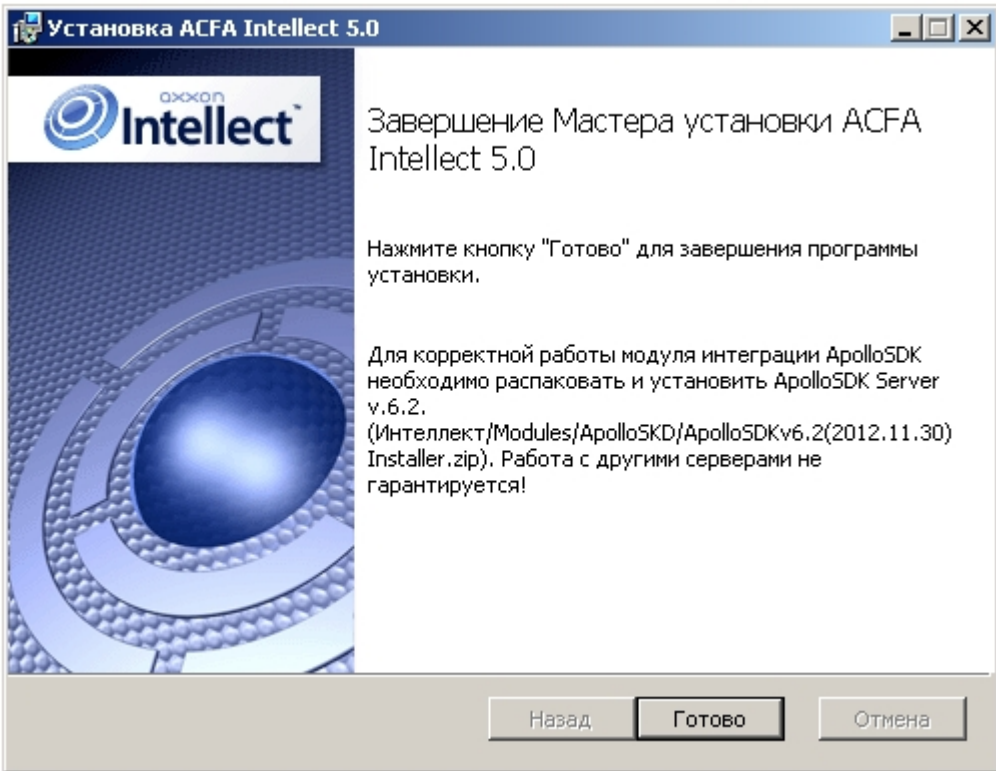

8. Для завершения работы Мастера установки следует нажать кнопку **Готово**.

#### **Примечание.**

После установки ПК *ACFA Intellect* рекомендуется обновить структуру базы данных при помощи утилиты idb.exe, расположенной в директории установки ПК *Интеллект*. Обновление базы данных производится нажатием на кнопку **Обновить структуру** в окне данной утилиты.

Установка программного комплекса *ACFA Intellect* завершена.

После установки программного комплекса *ACFA Intellect* для некоторых модулей может потребоваться выполнение дополнительных действий или установка дополнительного программного обеспечения. Описание особенностей

установки для таких модулей приведено в подразделах ниже.

#### <span id="page-7-0"></span>**Завершение установки для модуля Учет рабочего времени**

Если была произведена установка модуля *Учет рабочего времени,* по завершении установки следует произвести обновление базы данных при помощи утилиты updateDB.exe (см. документ [Руководство по настройке и работе с](https://doc.axxonsoft.com/confluence/pages/viewpage.action?pageId=119832669) [модулем Учет рабочего времени\)](https://doc.axxonsoft.com/confluence/pages/viewpage.action?pageId=119832669).

#### <span id="page-7-1"></span>**Установка модуля интеграции OPC Wrapper**

Модуль интеграции *OPC Wrapper* входит в состав программного комплекса *ACFA Intellect*. После установки данного программного комплекса для корректной работы модуля необходимо выполнить следующие действия:

- 1. Перейти в раздел «Директория установки *ПК Интеллект*» \Modules\OPCServer.
- 2. Запустить исполняемый файл **setup.exe** и выполнить установку необходимых компонентов.

Модуль интеграции *OPC Wrapper* готов к работе.

### <span id="page-7-2"></span>**Установка модуля интеграции ApolloSDK**

Установка модуля интеграции *ApolloSDK* осуществляется после завершения установки программного комплекса *ACFA Intellect.* Установка модуля интеграции *ApolloSDK* производится в следующей последовательности:

- 1. Распаковать архив **ApolloSDKv6.2(2012.11.30)Installer**, который находится в папке *<Директория установки ПК Интеллект>\Modules\ApolloSDK*.
- $2^{\circ}$ Установить сервер *Apollo* версии 6.2, запустив исполняемый файл **ApolloSDKv6.2(2012.11.30)Installer\Apo lloSDKSetup.exe**.

**Внимание!**

Λ

Функционирование модуля интеграции ApolloSDK с другими серверами не гарантируется.

### <span id="page-7-3"></span>**Изменение программного комплекса ACFA Intellect**

Для добавления или удаления отдельных компонентов ПК *ACFA Intellect* необходимо выполнить следующие действия:

- 1. Запустить файл setup.exe из инсталлятора установленной версии *ACFA Intellect* , либо выбрать в меню **Пуск – Все программы – Интеллект** пункт **Удаление ACFA Intellect**.
- 2. Будет открыто окно с сообщением **Вас приветствует программа установки ACFA Intellect**. Нажать на кнопку **Далее**.

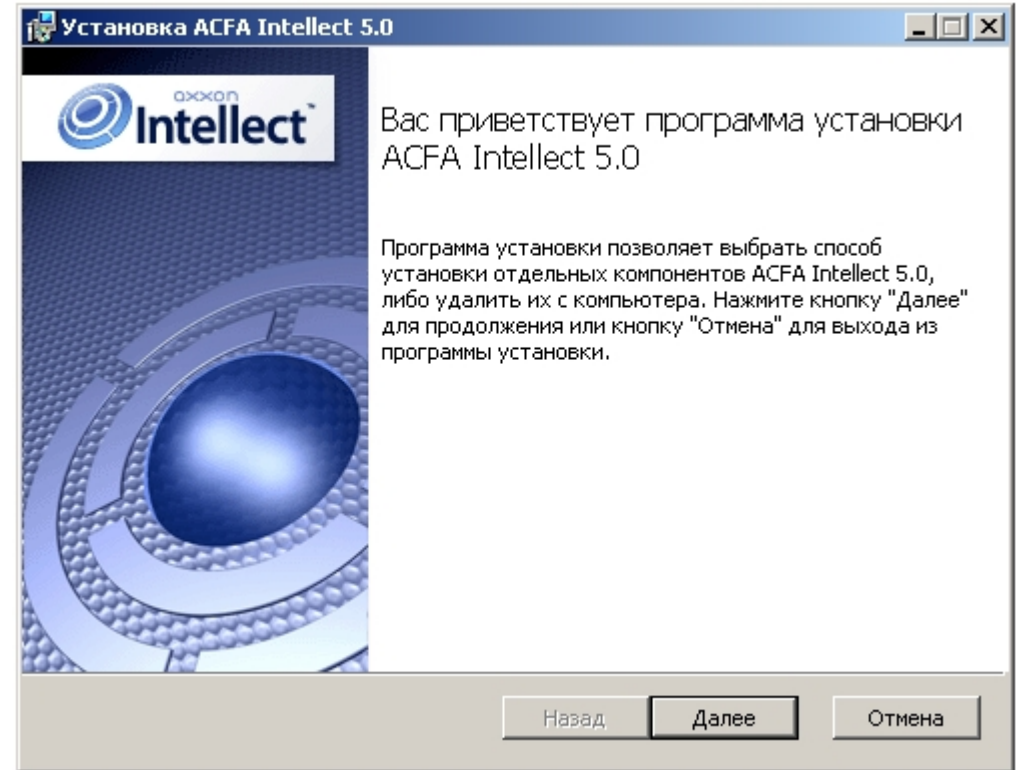

3. В окне **Изменить, восстановить или удалить программу** нажать на кнопку **Изменить**.

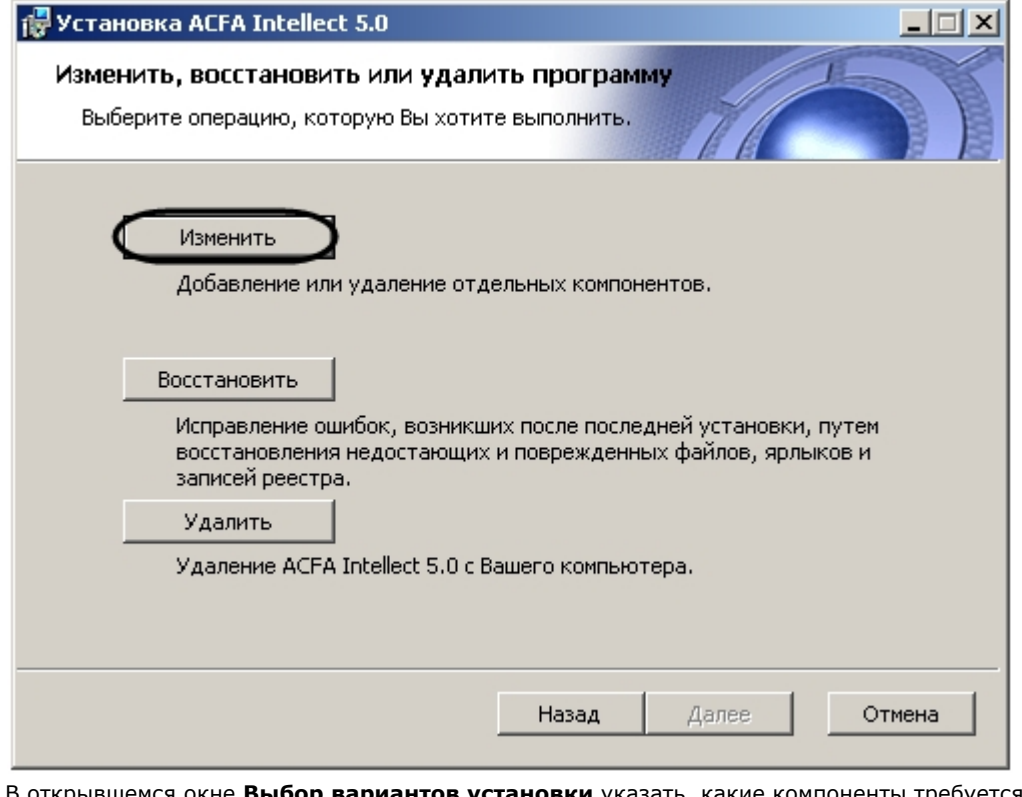

4. я окне Выбор вариантов установки указать, какие компоненты требуется добавить, а какие удалить.

Для установки того или иного модуля или подсистемы ПК *ACFA Intellect* необходимо выбрать пункт **Этот компонент будет полностью установлен на локальный жесткий диск**. Для удаления компонента необходимо выбрать **Этот компонент будет полностью недоступен**.

При выделении компонента в списке, справа отображается информация о данном компоненте и о требуемом для его установке объеме дискового пространства.

После выбора всех требуемых компонентов необходимо нажать на кнопку **Далее**.

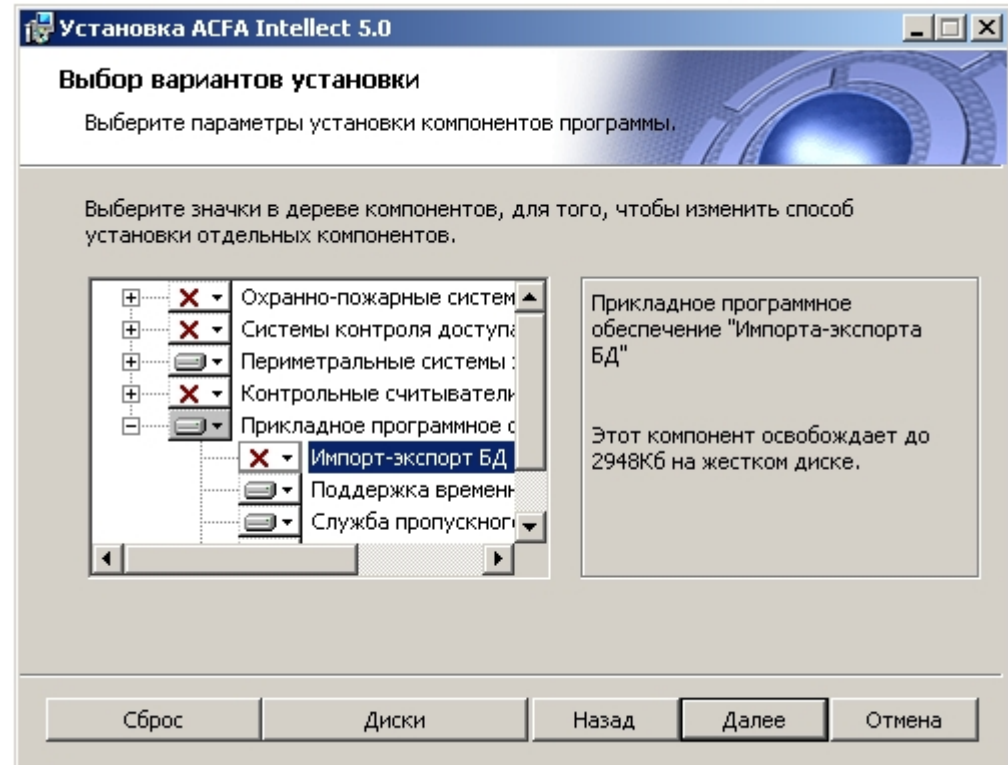

5. В диалоговом оке **Все готово к изменению ACFA Intellect** предлагается запустить процесс установки или удаления выбранных компонентов. Для продолжения необходимо нажать на кнопку **Изменить**.

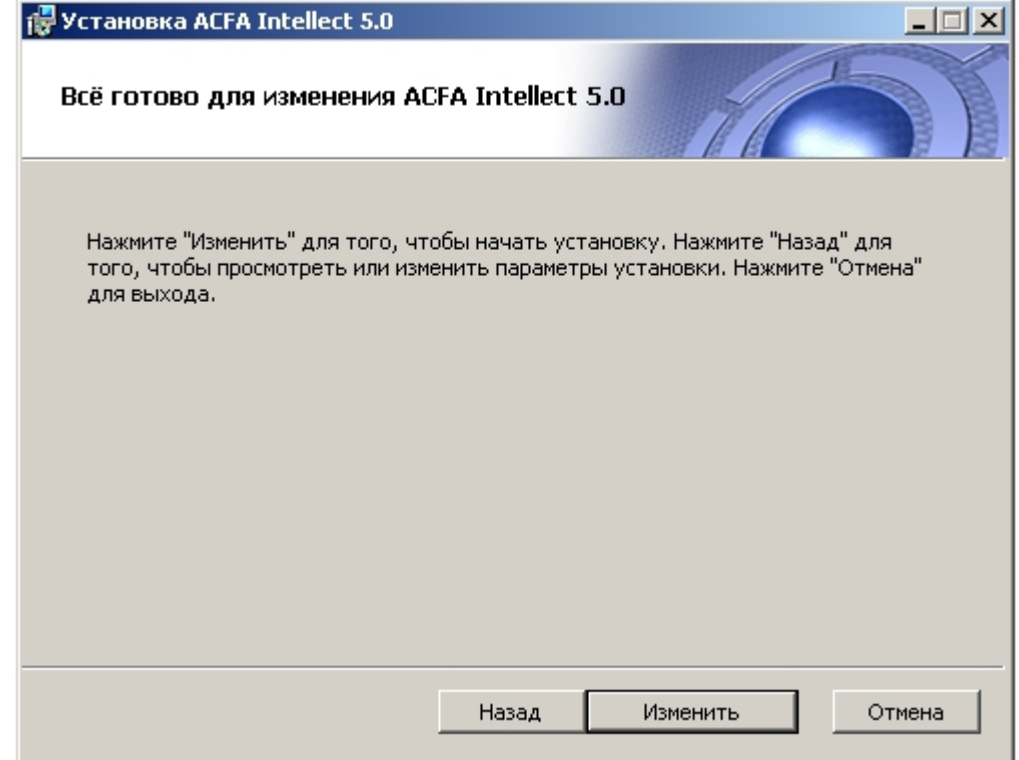

6. Будет запущен процесс установки и/или удаления выбранных компонентов ПК *ACFA Intellect*.

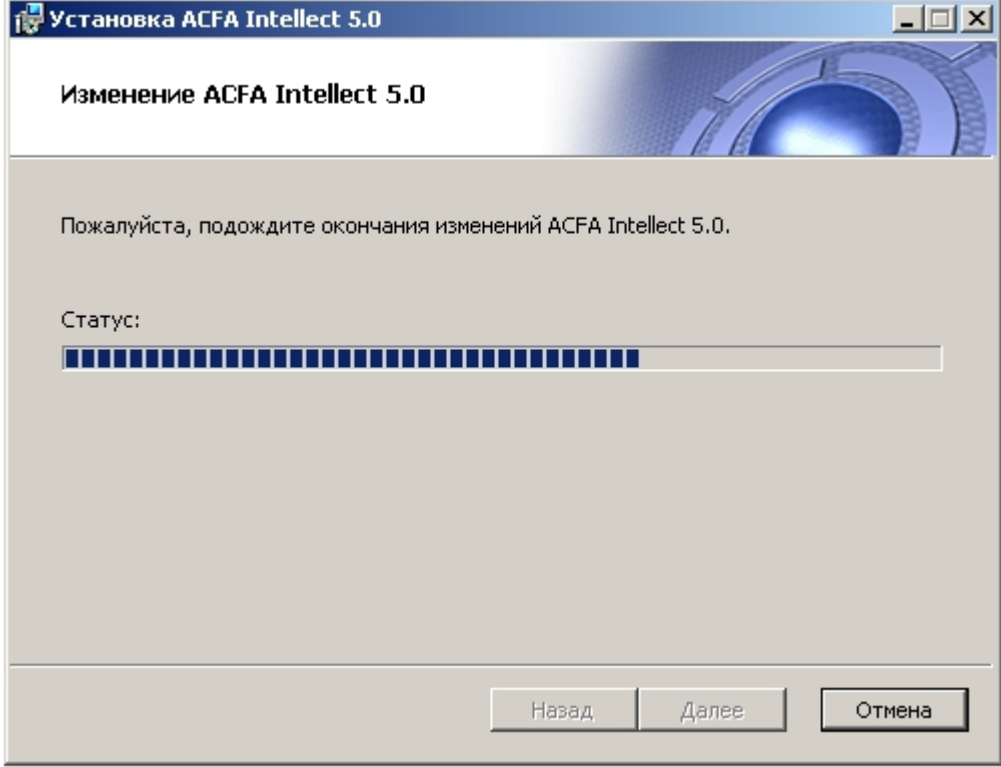

7. По завершении процесса изменения ПК *ACFA Intellect* отобразится диалоговое окно **Завершение мастера установки ACFA Intellect**. Для выхода из программы установки нажать на кнопку **Готово**.

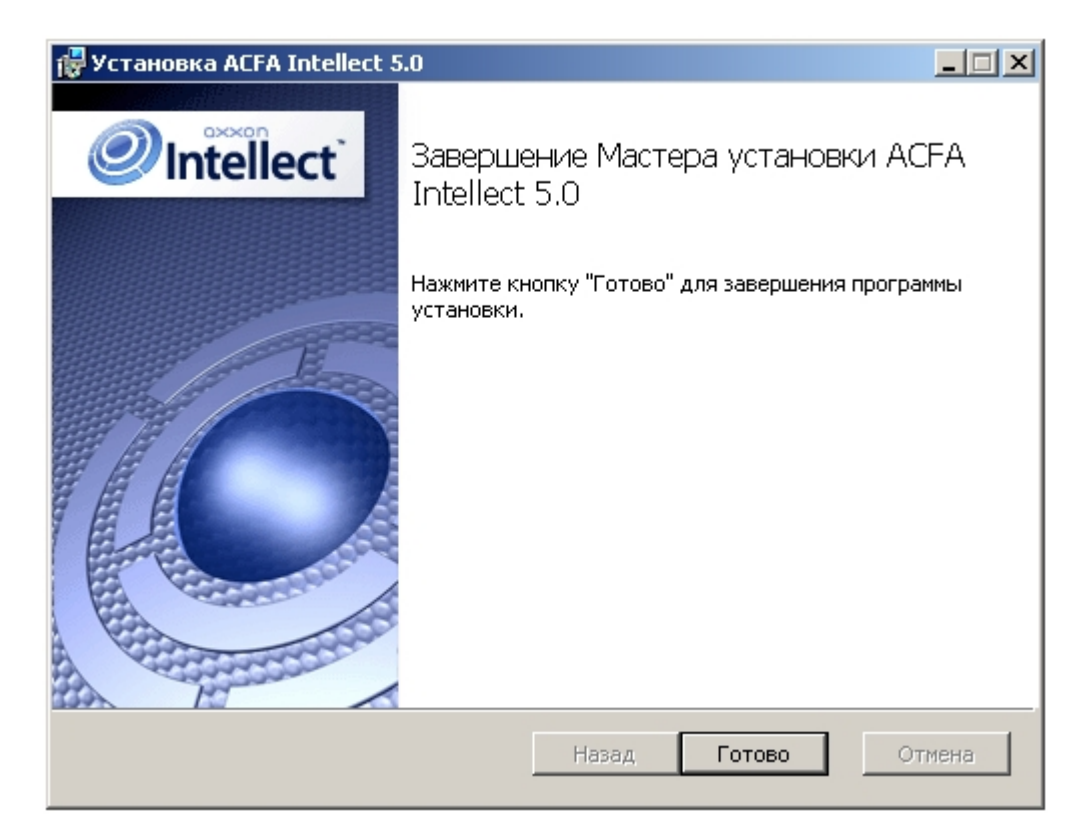

<span id="page-10-0"></span>Изменение программного комплекса *ACFA Intellect* завершено.

### **Исправление программного комплекса «ACFA Intellect**

Для исправления ошибок, возникших после установки ПК *ACFA Intellect,* путем восстановления недостающих файлов, ярлыков и записей реестра необходимо выполнить следующие действия:

- 1. Запустить файл setup.exe из инсталлятора установленной версии *ACFA Intellect* , либо выбрать в меню **Пуск – Все программы – Интеллект** пункт **Удаление ACFA Intellect**.
- 2. Будет открыто окно с сообщением **Вас приветствует программа установки ACFA Intellect**. Нажать на кнопку **Далее**.

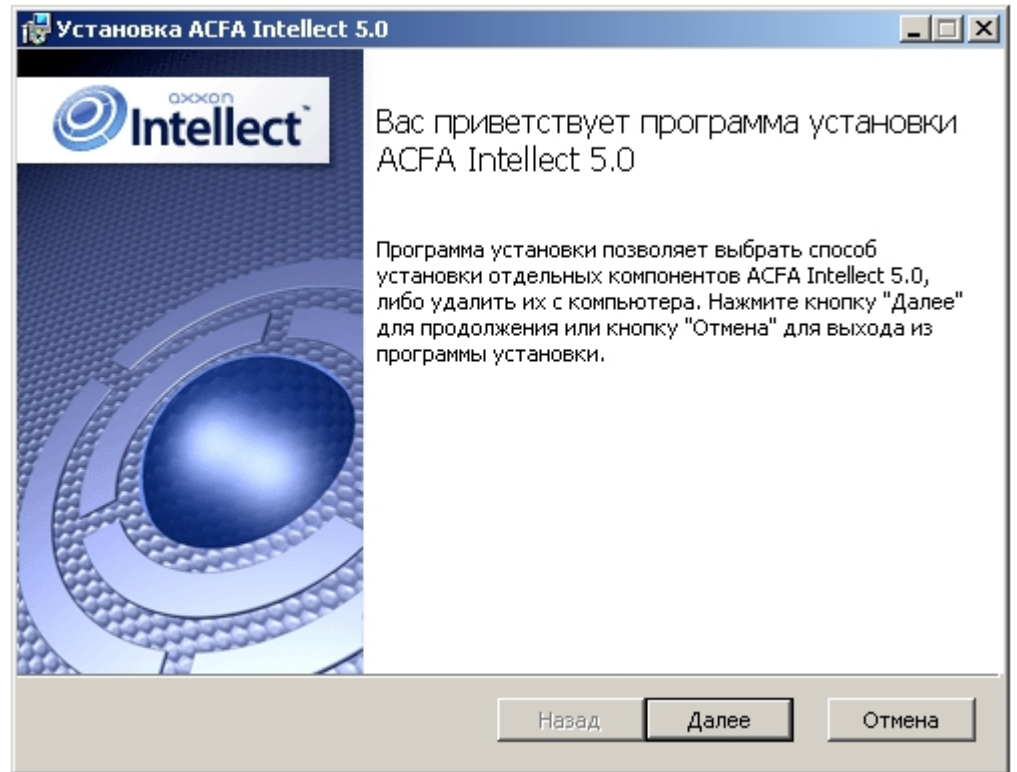

3. В окне **Изменить, восстановить или удалить программу** нажать на кнопку **Восстановить**.

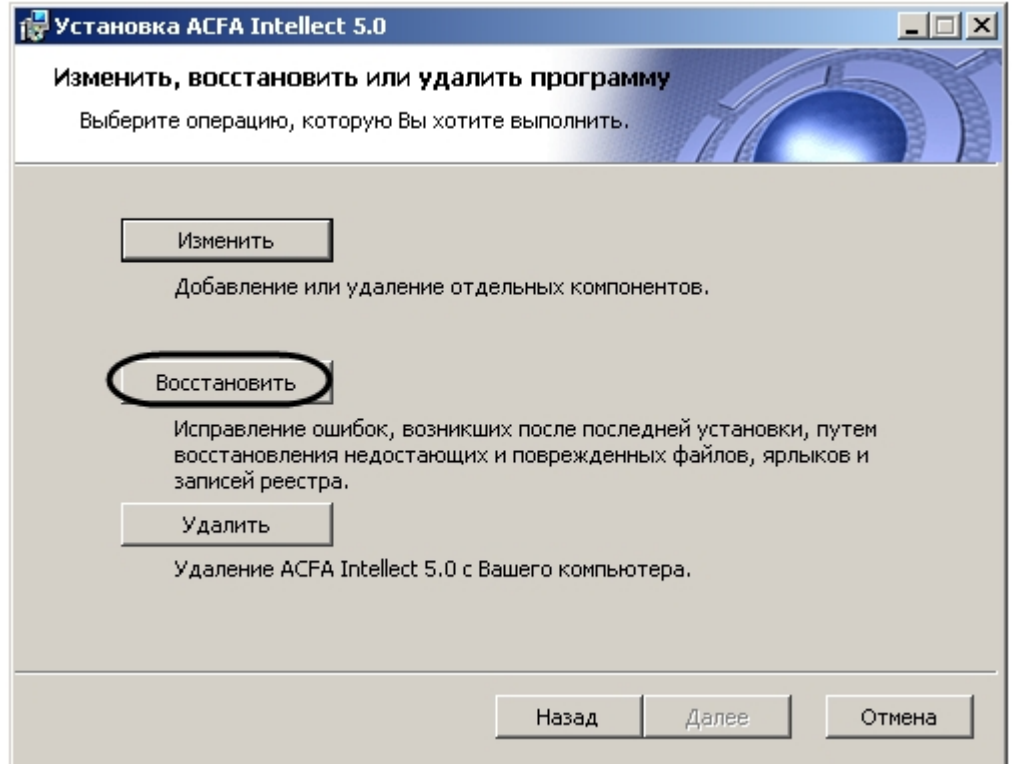

4. В оке **Все готово для исправления ACFA Intellect** будет предложено запустить процесс исправления. Необходимо нажать на кнопку **Исправить**.

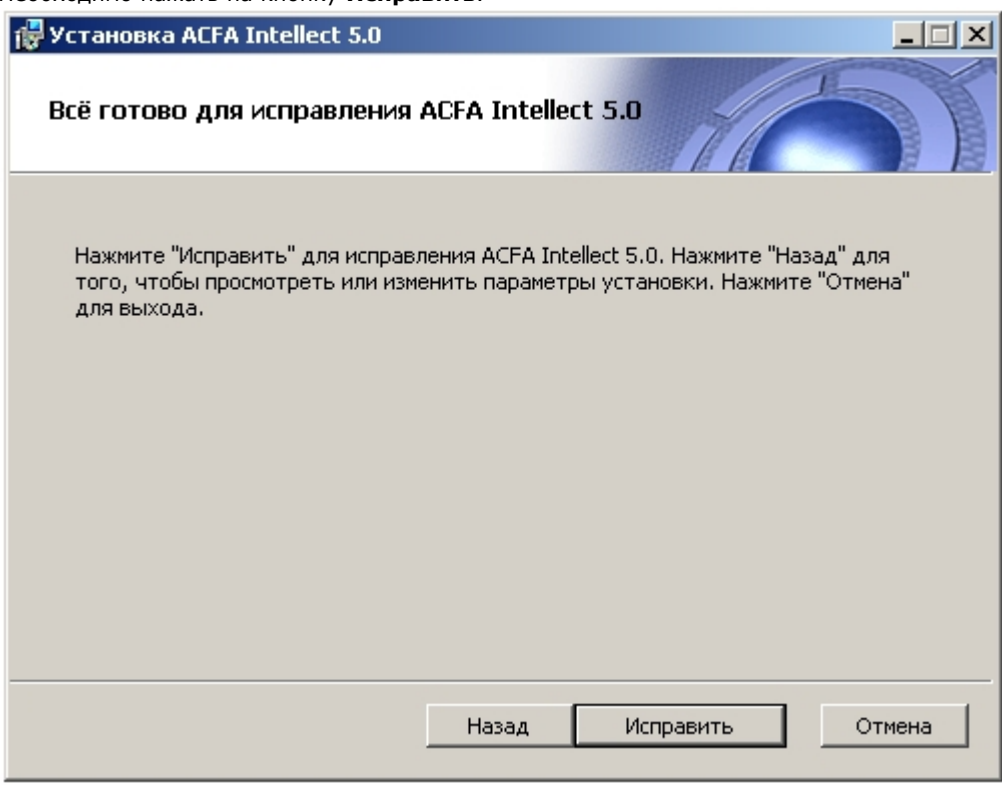

5. Будет запущен процесс исправления.

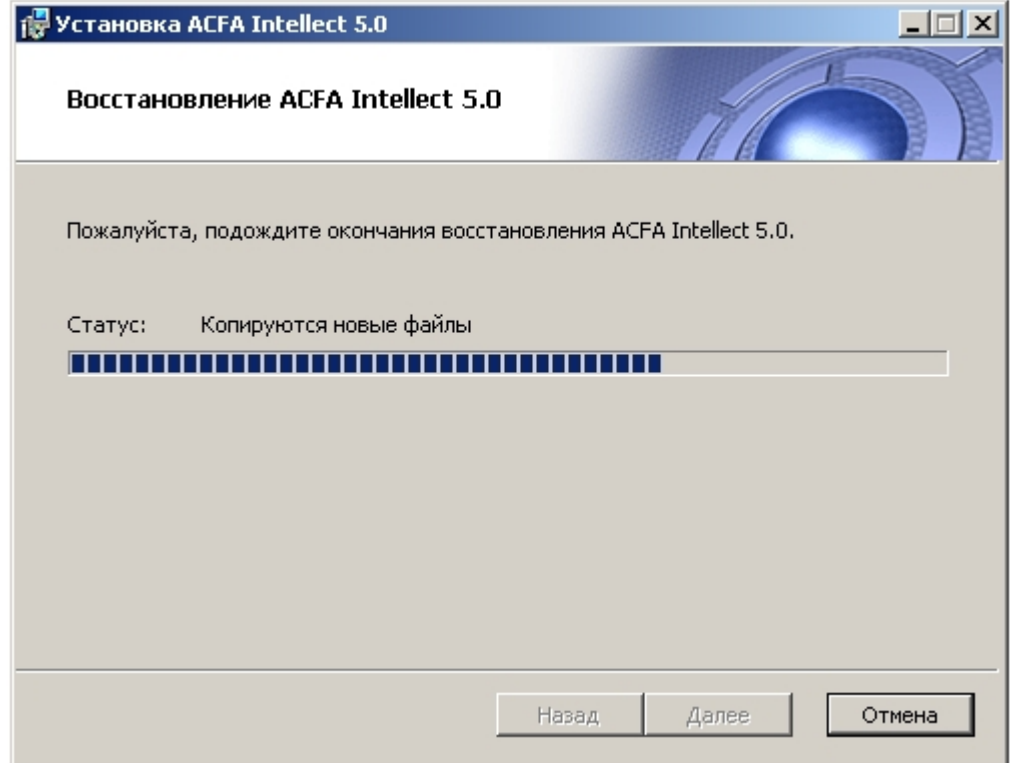

6. По завершении процесса исправления будет выведено окно с соответствующим сообщением.

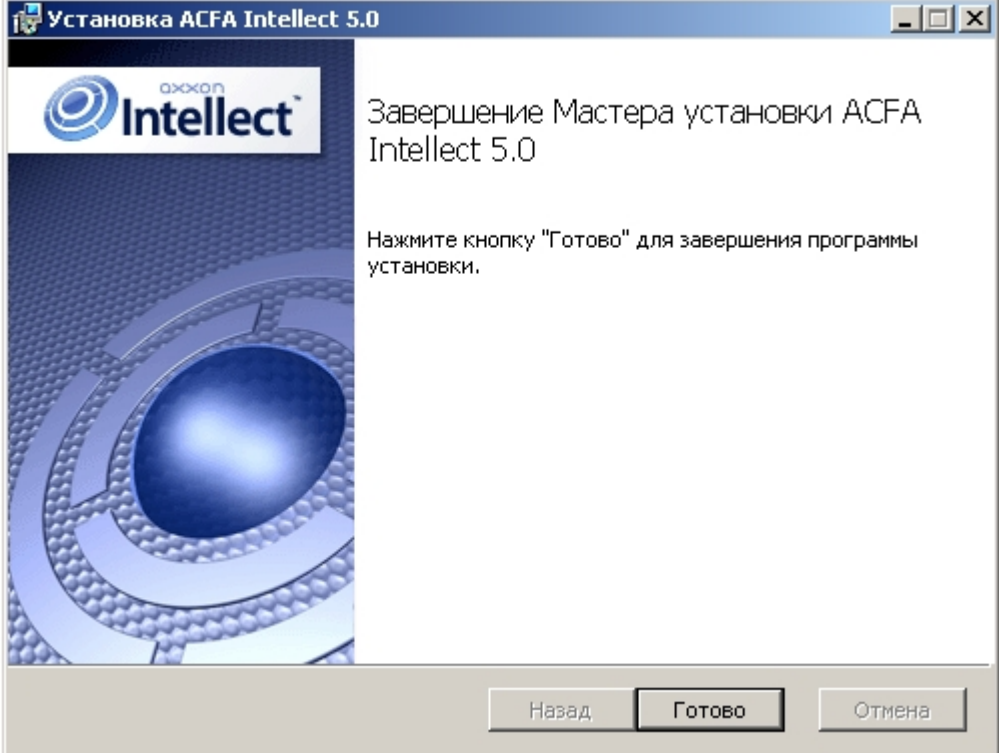

<span id="page-12-0"></span>Исправление программного комплекса *ACFA Intellect* завершено.

## **Обновление программного комплекса ACFA Intellect**

Для обновления ПК *ACFA Intellect* с версий, отличающихся от новой версии в первой цифре (например, с версии 4.8.8 на версию 5.1) необходимо вручную удалить старую версию ПК *ACFA Intellect,* а затем установить новую версию продукта (см. разделы [Удаление программного комплекса ACFA Intellect](#page-13-0) и [Установка программного комплекса](#page-3-2) [ACFA Intellect](#page-3-2) соответственно).

Обновление ПК *ACFA Intellect* с версии 5.0 и более поздних осуществляется в том же порядке, что и обычная установка (см. раздел [Установка программного комплекса ACFA Intellect](#page-3-2)). Для начала обновления ПК *ACFA Intellect* н еобходимо на первом шаге инструкции в данном разделе запустить файл setup.exe из инсталлятора новой версии продукта. В этом случае при обновлении ПК *ACFA Intellect* предоставляется возможность изменить установку старой версии ПК *ACFA Intellect*, а именно добавить или удалить те или иные модули.

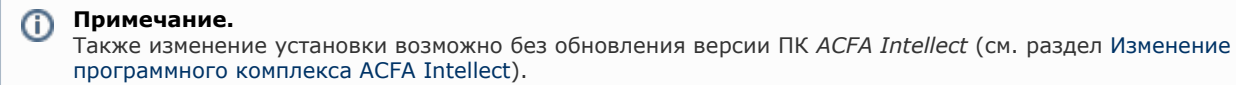

## <span id="page-13-0"></span>**Удаление программного комплекса ACFA Intellect**

Для удаления ПК *ACFA Intellect* необходимо выполнить следующие действия:

- 1. Запустить файл setup.exe из инсталлятора установленной версии *ACFA Intellect* , либо выбрать в меню **Пуск – Все программы – Интеллект** пункт **Удаление ACFA Intellect**.
- 2. Будет открыто окно с сообщением **Вас приветствует программа установки ACFA Intellect**. Нажать на кнопку **Далее**.

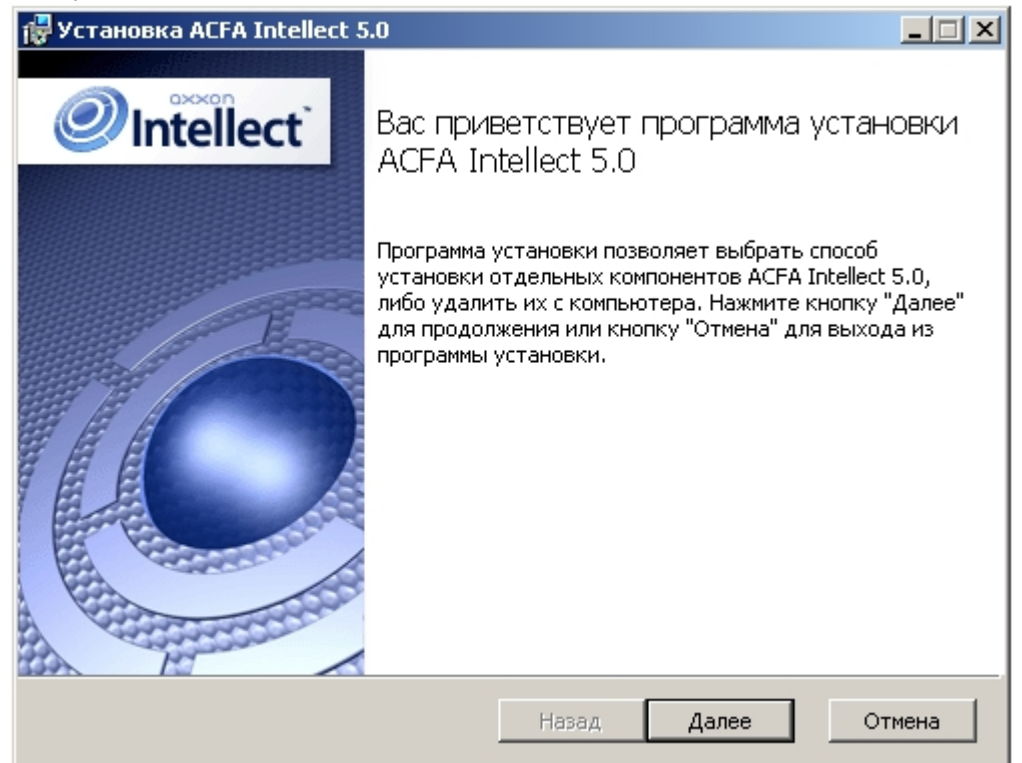

3. В окне **Изменить, восстановить или удалить программу** нажать на кнопку **Удалить**.

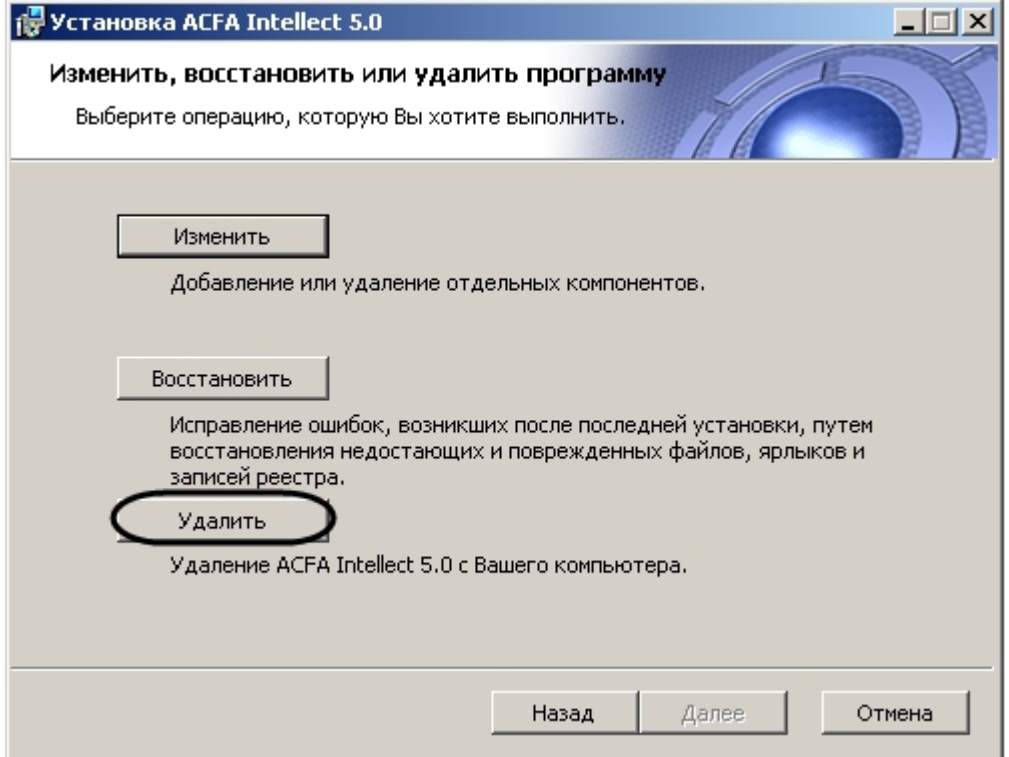

4. В окне **Все готово для удаления ACFA Intellect** будет предложено запустить процесс удаления. Нажать на

кнопку **Удалить**.

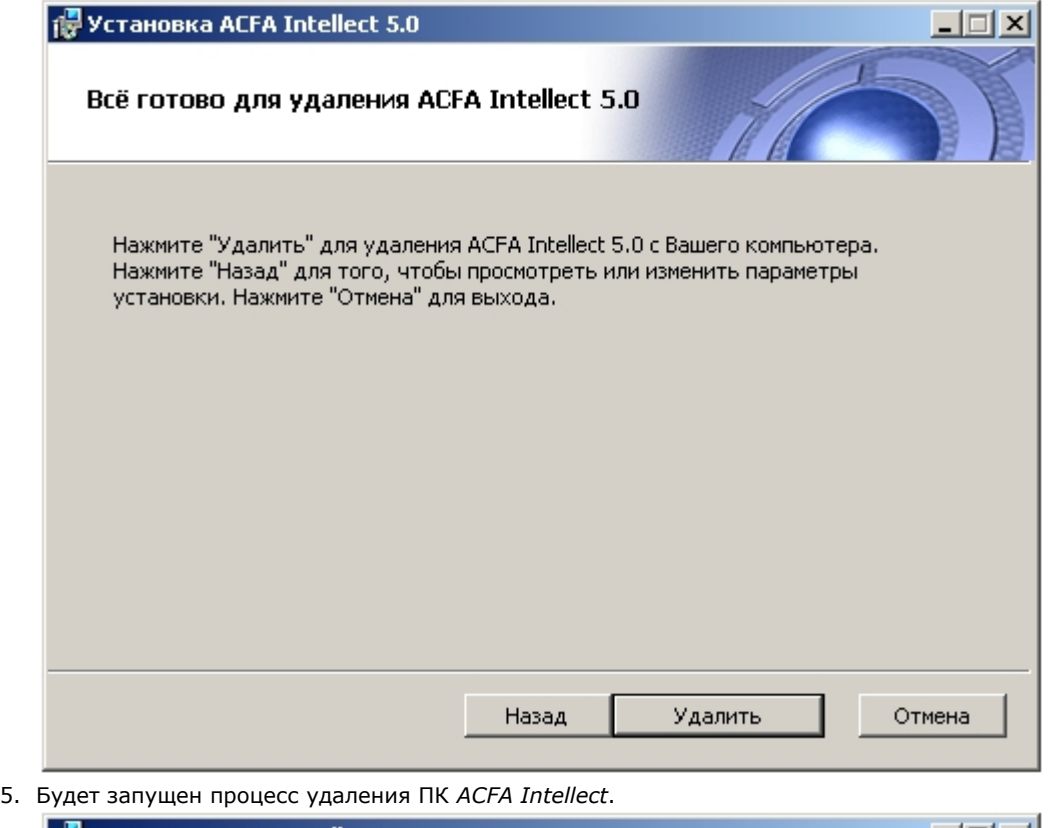

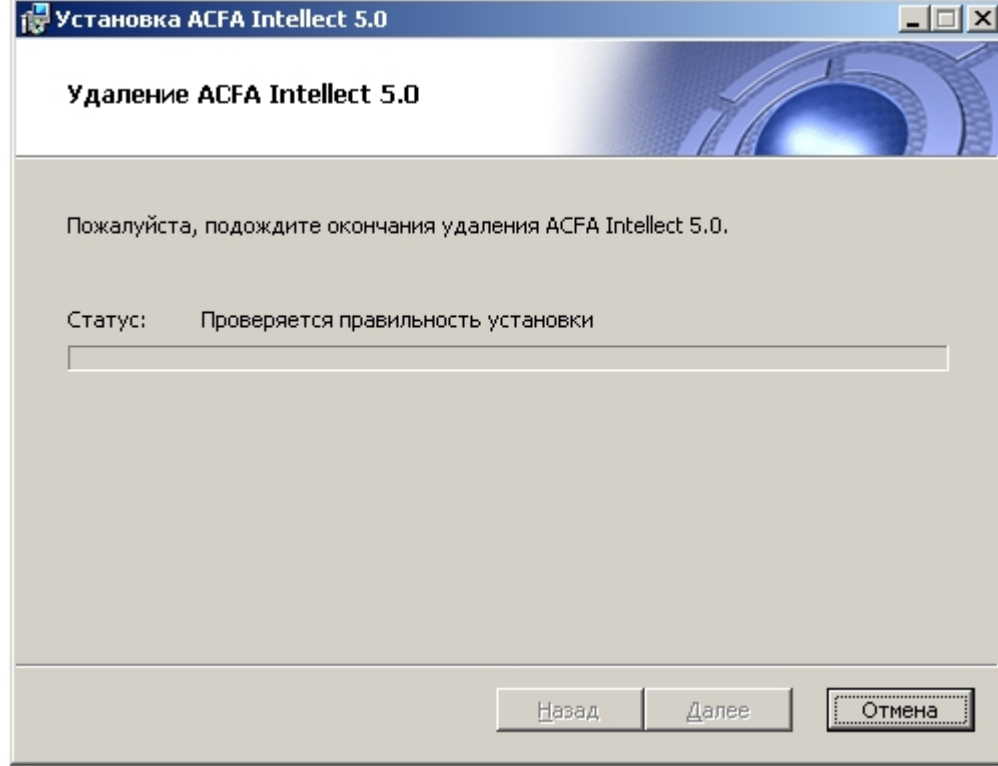

6. По завершении процесса удаления будет выведено окно с соответствующим сообщением. Нажать на кнопку **Г отово**.

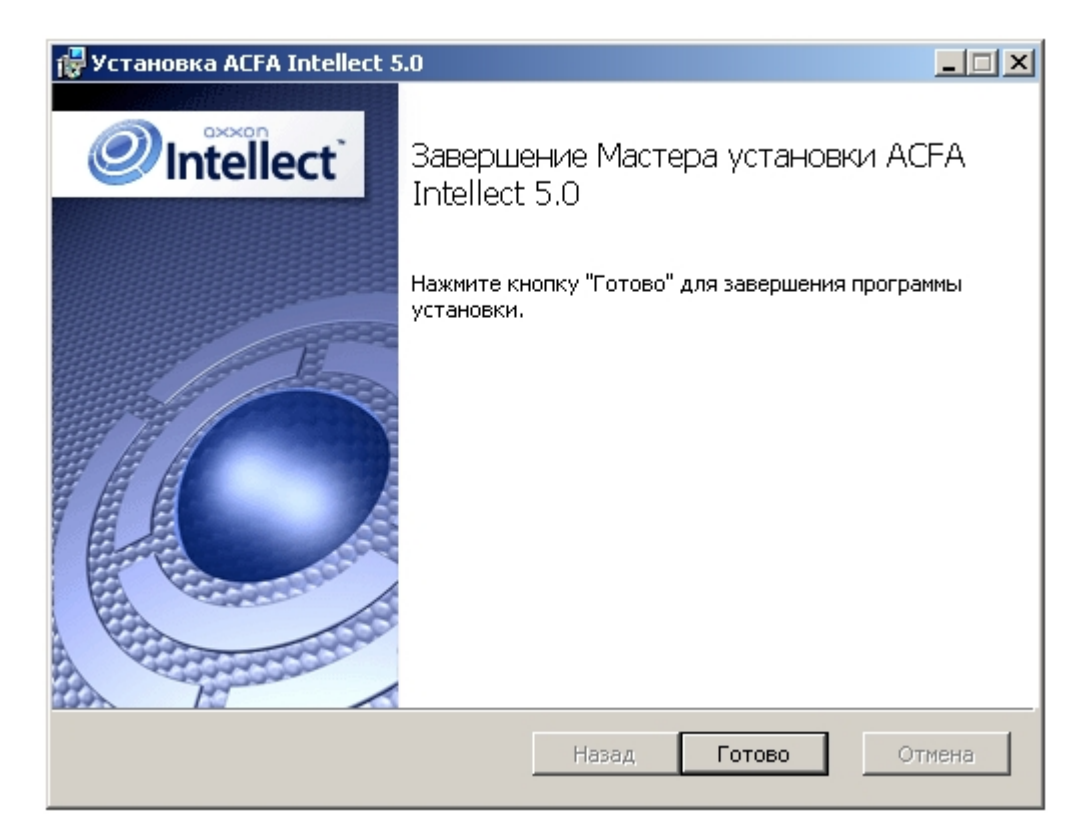

Удаление программного комплекса *ACFA Intellect* завершено.

# <span id="page-15-0"></span>**Переключение языка ПК ACFA Intellect**

По умолчанию язык инсталлятора и язык установки программного комплекса *ACFA Intellect* определяется языком, который был использован при установке базового программного комплекса *Интеллект*.

Процедура смены языка базового программного комплекса *Интеллект* описана в разделе [Язык интерфейса](https://doc.axxonsoft.com/confluence/pages/viewpage.action?pageId=84350103) [программного комплекса](https://doc.axxonsoft.com/confluence/pages/viewpage.action?pageId=84350103) *Интеллект*.

Для смены языка программного комплекса *ACFA Intellect* необходимо выполнить следующие действия:

- 1. Скачать языковой пакет [AC&FA\\_Intellect.v.5.4\\_lang для модулей ОПС и СКУД](http://www.itv.ru/support/downloads/intellect.php) на сайте компании ITV. Языковой пакет содержит файлы локализации для модулей интеграций программного комплекса *ACFA Intellect*.
- 2. Распаковать архив языкового пакета. Папка **Languages** содержит в себе вложенные папки, соответствующие имеющимся языкам локализации.

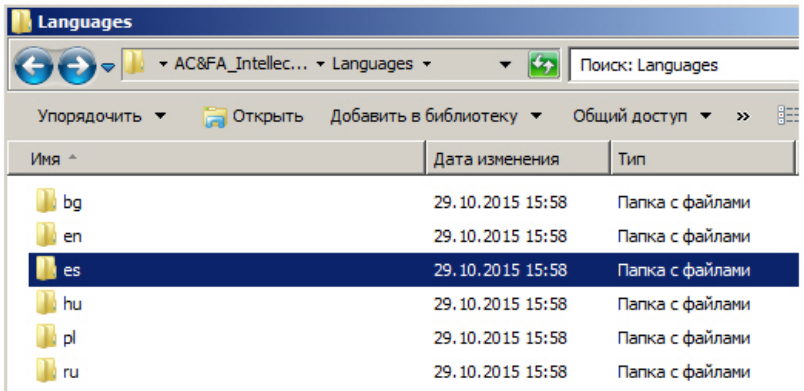

3. Из папки, соответствующей нужному языку, скопировать файлы локализации для всех интеграций в папку < *Директория установки ПК Интеллект*>\Languages\<*папка соответствующего языка*>.

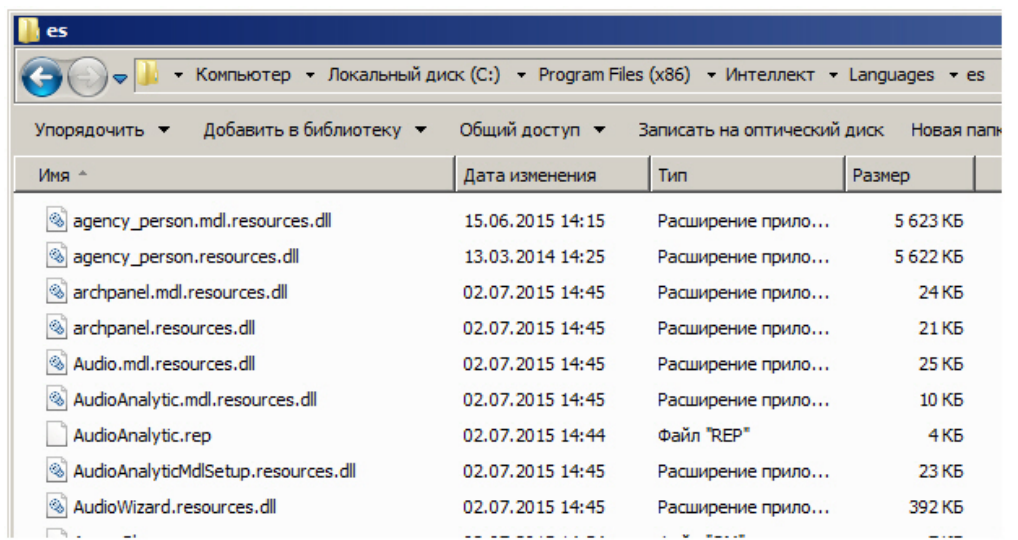

4. Обновить структуру базы данных с помощью утилиты idb.exe (см. раздел [Описание интерфейса утилиты idb.ex](https://doc.axxonsoft.com/confluence/pages/viewpage.action?pageId=83500745) [e\)](https://doc.axxonsoft.com/confluence/pages/viewpage.action?pageId=83500745).

Переключение языка программного комплекса *ACFA Intellect* завершено.

Ниже рассмотрен пример смены языка ПК *ACFA Intellect* с русского на испанский.

Программный комплекс *Интеллект* и ПК *ACFA Intellect* были установлены на русском языке. При помощи языкового пакета с [сайта](http://www.itv.ru/support/downloads/intellect.php) компании ITV, язык локализации ПК *Интеллект* был изменен на испанский (см. раздел [Язык](https://doc.axxonsoft.com/confluence/pages/viewpage.action?pageId=84350103) [интерфейса программного комплекса](https://doc.axxonsoft.com/confluence/pages/viewpage.action?pageId=84350103) *Интеллект*). В таком случае, для того чтобы сменить язык локализации ПК *ACFA Intellect* на испанский, необходимо скопировать файлы локализации из

папки AC&FA\_Intellect.v.5.4\_lang\Languages\es в папку <*Директория установки ПК Интеллект*>\Languages\es, и после этого выполнить обновление структуры базы данных.